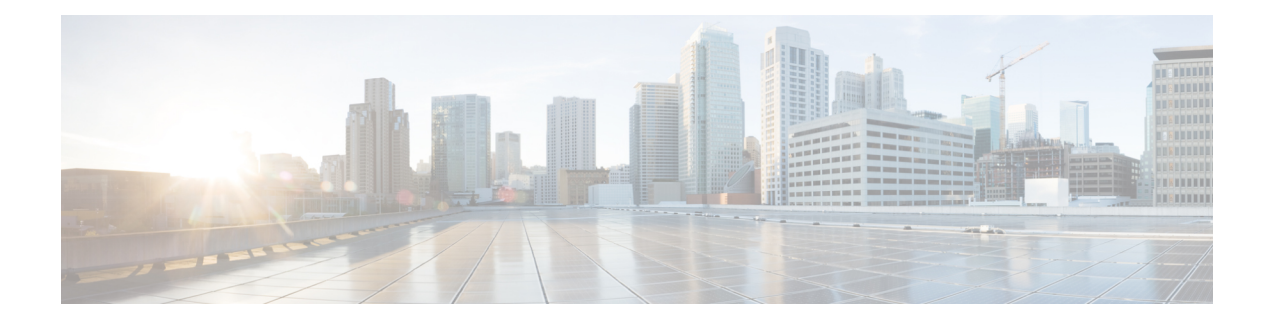

# **Traces**

A trace file is a log file that records activity from the Cisco VVB components. Trace files let you obtain specific, detailed information about the system that can help you troubleshoot problems.

The Cisco VVB system can generate trace information for different services. This information is stored in a trace file. To help you control the size of a trace file, you can specify the services for which you want to collect information and the level of information that you want to collect.

The Cisco VVB system also generates information about all threads that are running on the system. This information is stored in the thread dump file and is useful for troubleshooting.

- [Component](#page-0-0) Trace Files, on page 1
- Configure Trace [Parameters,](#page-0-1) on page 1
- Trace Level [Options,](#page-2-0) on page 3
- Trace file [location,](#page-4-0) on page 5
- Log Profiles [Management,](#page-5-0) on page 6

## <span id="page-0-0"></span>**Component Trace Files**

The component trace file contains information about each component. You can create a trace file for any of the following Cisco VVB components:

- Administration
- Engine
- Speech Server

The component trace file contains information about each component. To set up the trace file, follow the procedure mentioned in **Configure Trace Parameters** section.

After configuring the information that you want to include in the trace files for the various services, you can collect and view trace files by using the trace and log central option in the Cisco Unified Real-Time Monitoring Tool.

## <span id="page-0-1"></span>**Configure Trace Parameters**

To update trace file information and to activate and deactivate logging, follow the procedure mentioned below:

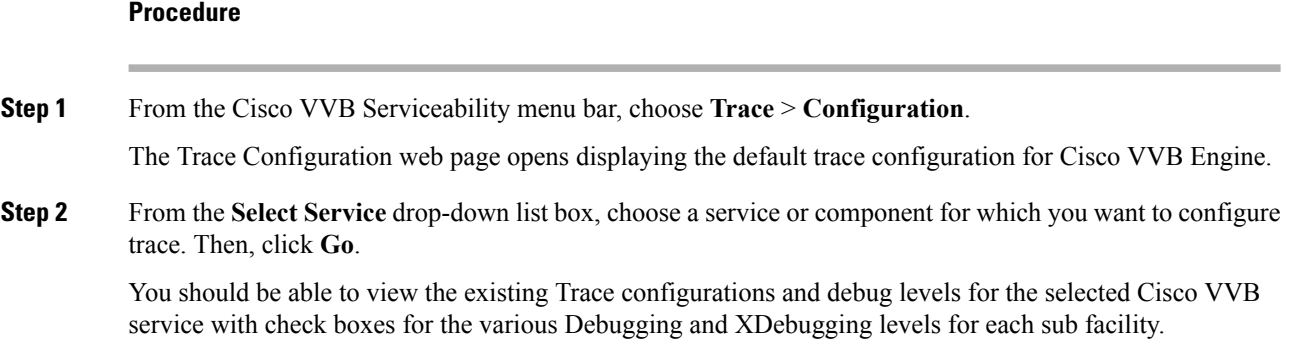

The debug levels for different Cisco VVB subfacilities or services might vary depending on the selected service and are listed in the following table:

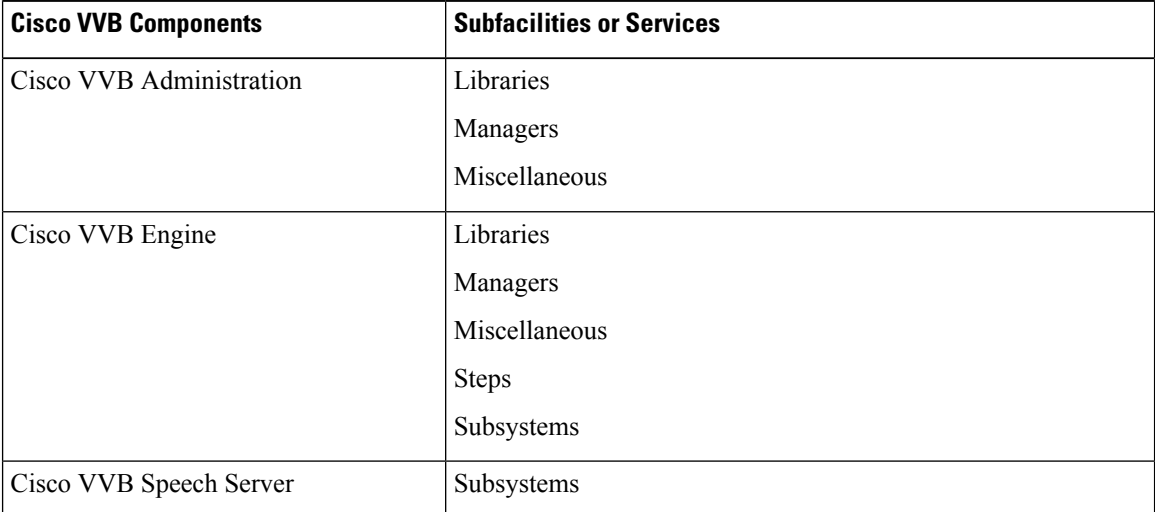

### **Table 1: Debug Levels for Different Cisco VVB Subfacilities**

- **Step 3** Update the debug level for one or more of the libraries or sub facilities for the selected service by doing the following:
	- a) To activate traces for a specific component or logging for a server, check the check box for the service that you chose.
	- b) To deactivate logging for a server, uncheck the specific check box.

**Step 4** To limit the number and size of the trace files, you can specify the trace output setting using the following two fields. See the following table for description and default values for these two fields.

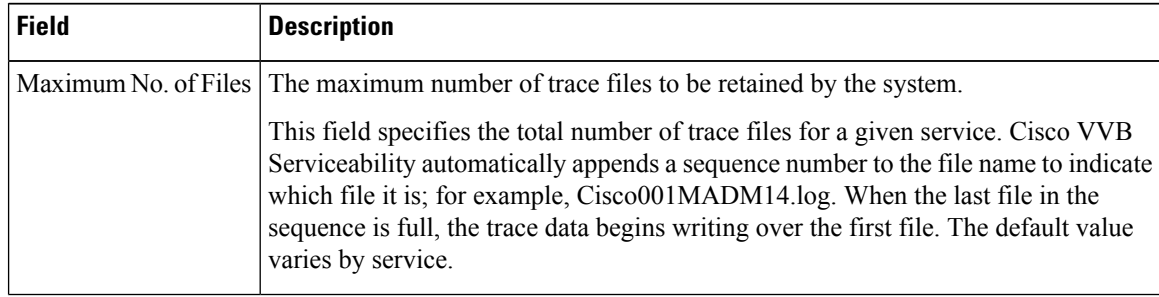

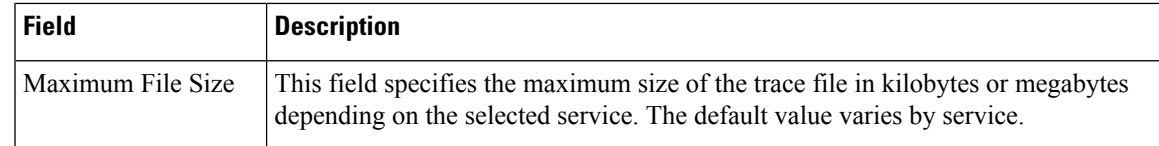

- **Step 5** Click **Save** icon in the tool bar in the upper, left corner of the window or the **Save** button at the bottom of the window to save your trace parameter configuration. The settings are updated in the system and the trace files will be generated as per the saved settings. Click **Restore Defaults** icon to revert to the default settings for the selected service.
	- You should activate additional logging only for the purpose of debugging and remember to deactivate logging once the debugging session is complete. **Caution**

### **Related Topics**

Trace file [location,](#page-4-0) on page 5

## <span id="page-2-0"></span>**Trace Level Options**

A trace file is a log file that records activity from the Cisco VVB component subsystems and steps. Trace files let you obtain specific, detailed information about the system that can help you troubleshoot problems.

The Cisco VVB system can generate trace information for every component. This information is stored in an trace file. To help you control the size of an trace file, you specify the components for which you want to collect information and the level of information that you want to collect.

A trace file that records all information for a component, such as Engine, can become large and difficult to read. To help you manage the trace file, the Cisco VVB system lets you specify the subfacilities for which you want to record information.

For each component, you can select one or more Debugging trace levels. These selections specify the level of detailsin the debugging messagesthat the system sendsto a trace file.For instance, if you select Debugging, the system sends only the basic error messages while if you select XDebugging5, the system will send errors, warnings, informational, debugging, verbose messages and so on in detail to the trace file.

The table below describes the Trace file subfacilities.

#### **Table 2: Trace File Subfacilities**

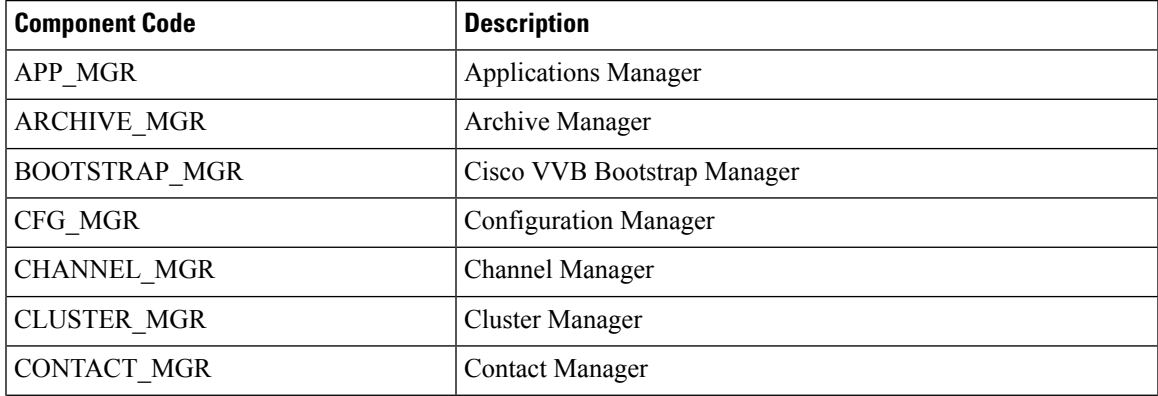

 $\mathbf{l}$ 

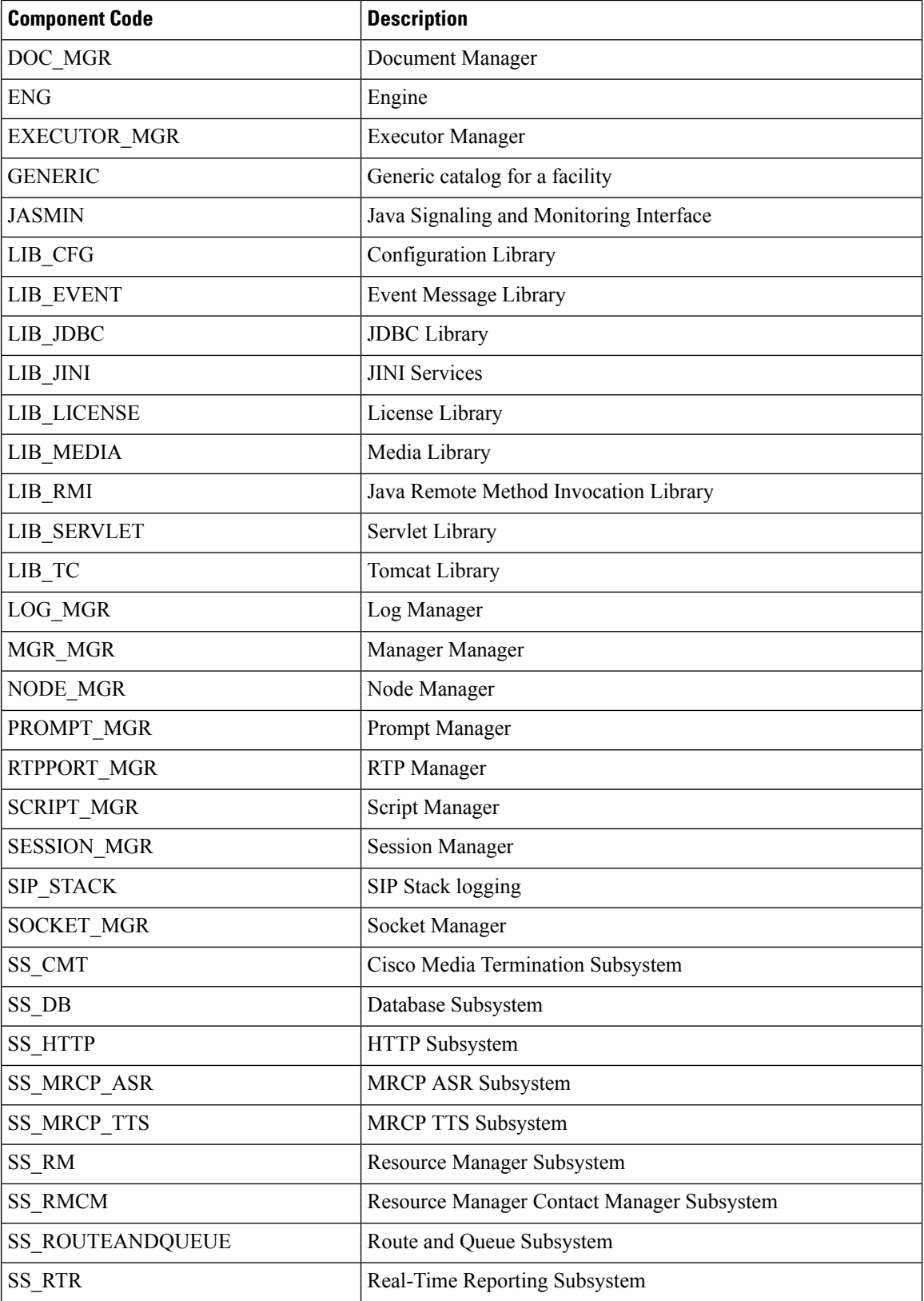

٠

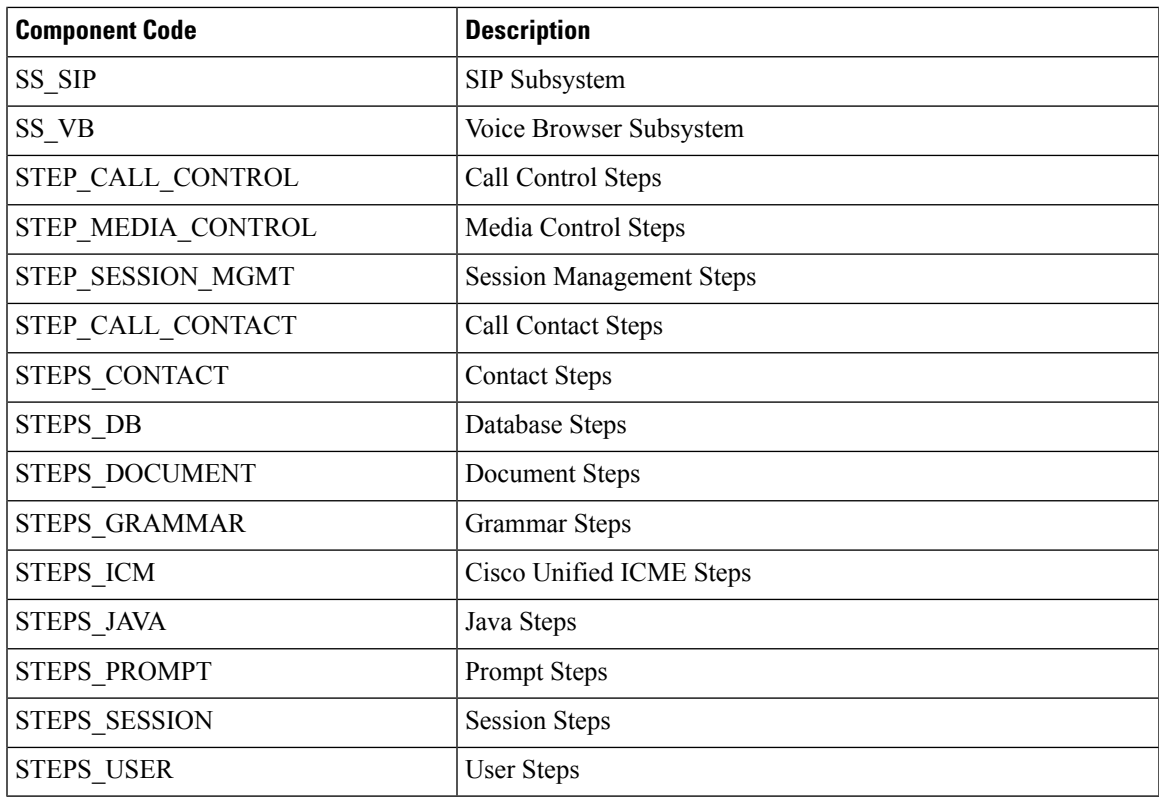

## <span id="page-4-0"></span>**Trace file location**

You can collect and view trace information using the Real-Time Monitoring Tool (RTMT).

### **Trace File Information**

The trace files contain information in standard Syslog format. The file includes some or all of the following information for each event that it records:

- Line number
- Date and time the event occurred
- Facility and subfacility (component) name
- Severity level
- Message name
- Explanation
- Parameters and values

## <span id="page-5-0"></span>**Log Profiles Management**

Log Profile is an aggregated entity that preserves trace settings of the following Cisco VVB services:

- Cisco VVB Engine (Traces termed as MIVR)
- Cisco VVB Administration (Traces termed as MADM)

Choose **Trace** > **Profile** from the Cisco VVB Serviceability menu bar to access the LogProfiles Management web page. The Log Profiles Management web page opens displaying the available log profiles each with a radio button. You can perform different operations on the listed log profiles, which are explained in detail in the following sub-sections.

Log profiles in Cisco VVB can be one of the following two types:

**1.** System Log Profiles: These log profiles are pre-installed with Cisco VVB and you cannot modify these profiles.

The following table provides information on the log profiles that are factory shipped with Cisco VVB:

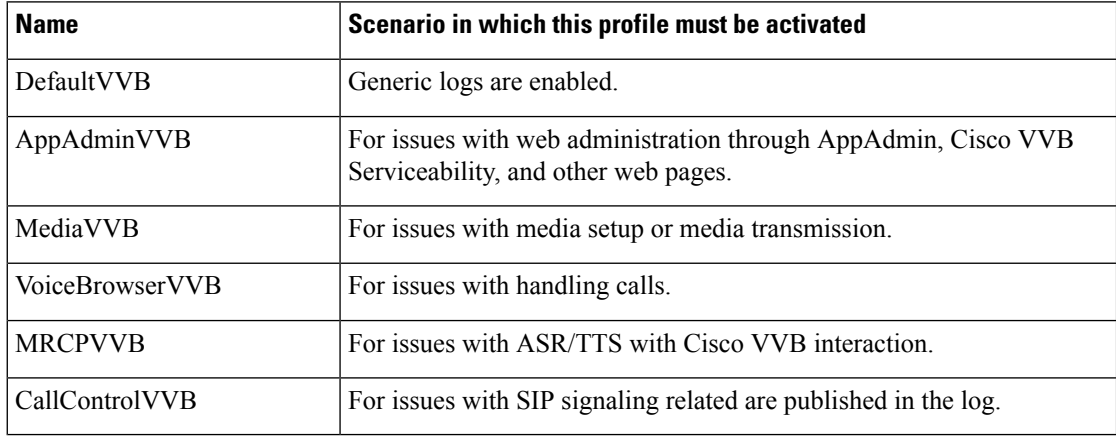

#### **Table 3: System Log Profiles**

### **Enable Profile**

To enable or activate a log profile, perform the following steps:

### **Procedure**

**Step 1** From the Cisco VVB Serviceability menu bar, choose **Trace** > **Profile**. The Log Profiles Management web page displays.

You can enable a log profile using any one of the following methods from the Log Profiles Management web page:

- a) Select the radio button for the profile and click **Enable** icon or button
- b) Click the hyperlink for the desired profile. Log Profile Configuration web page for the selected profile is displayed. Click **Enable** icon or button in the Profile Configuration web page
- c) Click **Add New**. Enter the desired trace settings in the Profile Configuration web page and click **Save and Enable** icon or button in the Profile Configuration web page.
- **Step 2** The trace setting for the selected profile is transferred to system's trace settings and on successful activation, a message will be displayed in the status bar.

 $\mathbf{l}$ 

**8**